## **WEB TIME ENTRY – Approving Time**

■ Log in to Banner Web:

F.

- From the Main Menu, select Employee Information
- Select Employee Self-Service
- Find "My Activities" on the right side of the screen and select Approve Time

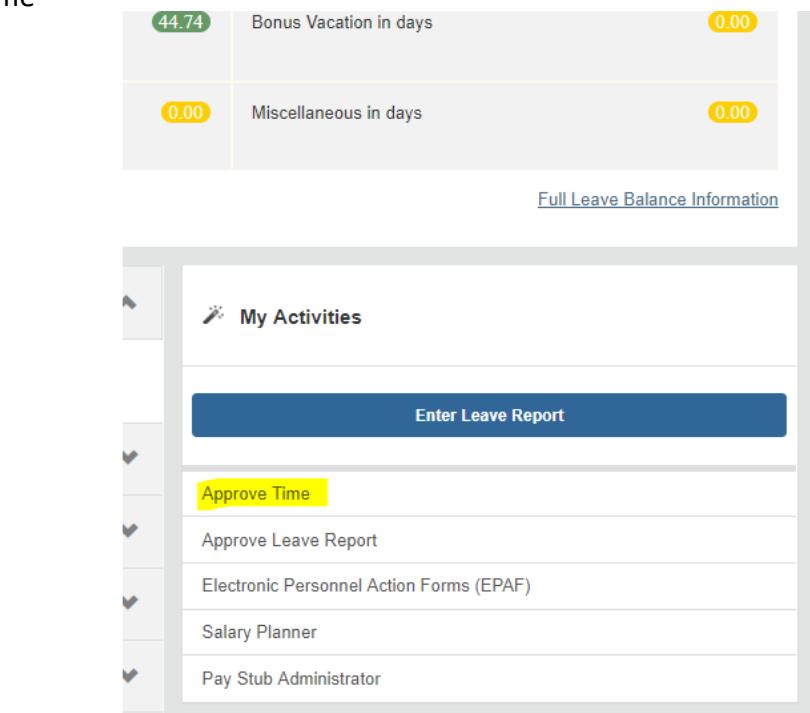

- On the next page, the selection will default to "Approve or Acknowledge Time Sheets or Leave Request." If you are the approver for the timesheets being approved, click the Select button at the bottom of the page.
- If you are acting as a proxy for the approver, click for the drop-down menu for "Act as Proxy" and select the person for whom you are acting. (Being a proxy must be set up in the system in advance, contact [payroll@richmond.edu](mailto:payroll@richmond.edu) for more information.)

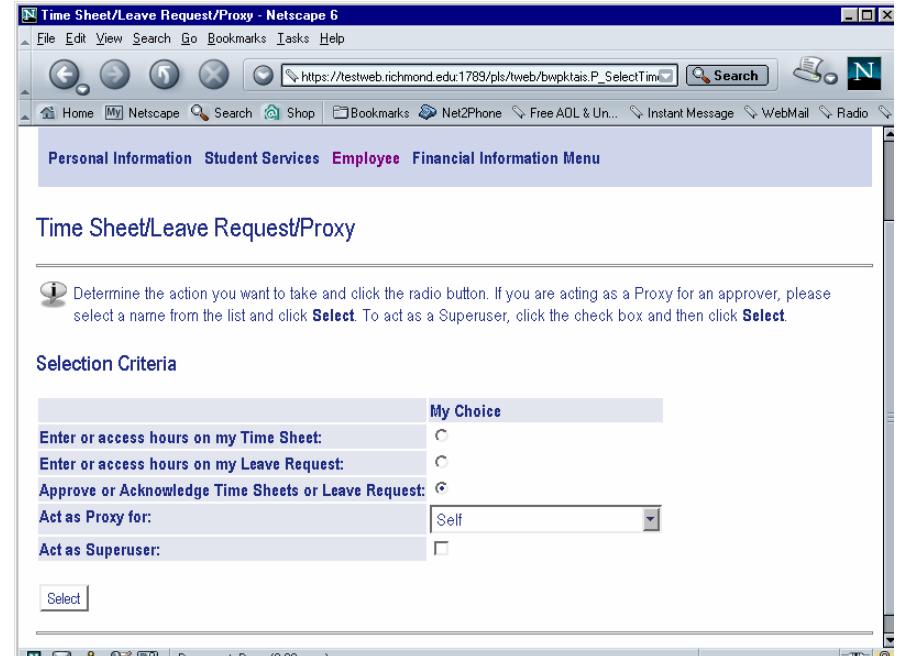

## • You will then see this screen:

o

•

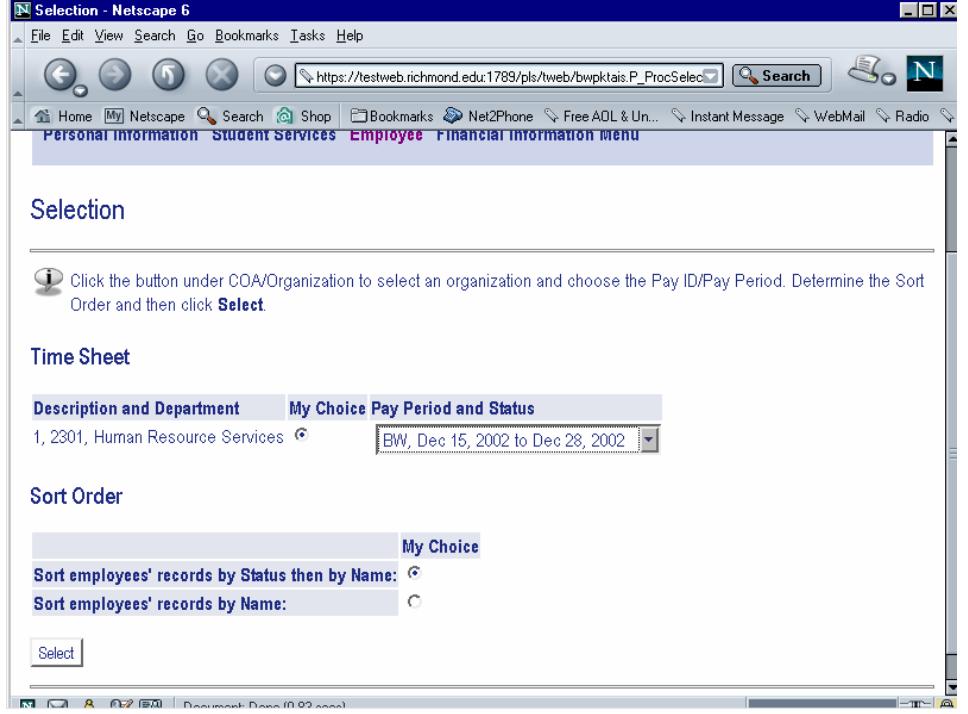

- Select the time period you want to approve time and click on the Select button. If you approve for more than one organization # and/or for monthly employee leave reports, you will see multiple options from which to select on this screen. Be sure to click the radio button for "My Choice" first before selecting the appropriate pay period.
- A Summary page will appear. You may see employees in different "stages" of the process—Nor Started, In Progress, Pending Approval, Returned for Correction. You may see employees within your organization for whom you are not the approver. Once those employees open their timesheet, it will only appear for their approver and no longer appear when you view the summary. (Note: If you

receive a message that you have no records to view, then none of the employees for whom you approve have opened their timesheets.)

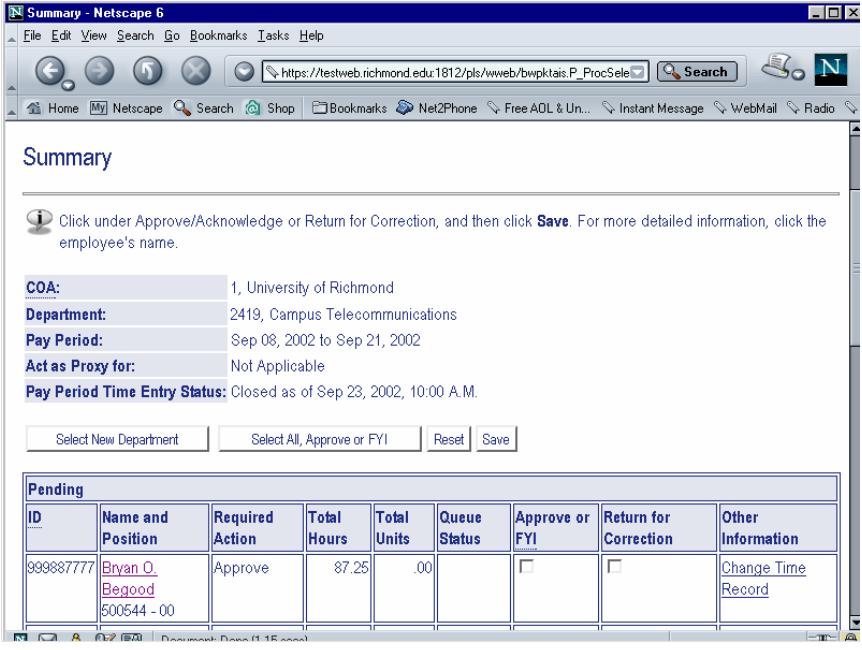

- Once employees have completed their time and submitted for approval, they will be as Pending Approval.
	- o Select the Employee's underlined name to display his or her timesheet. This is important!! Do not approve on the Summary screen based solely on total hours. Many approvers have done so and mistakenly approved overtime hours that should not have been approved. You need to bring up the employee's timesheet and review the day-by-fay time entered in order to make a valid approval.
- At this time as approver you can do the following:
	- o Click the "Approve" button
	- o Click the "Return for Correction" button (let the employee know that you have done this) or
	- o Click on "Change Record" button. This will bring up the employee's timesheet:

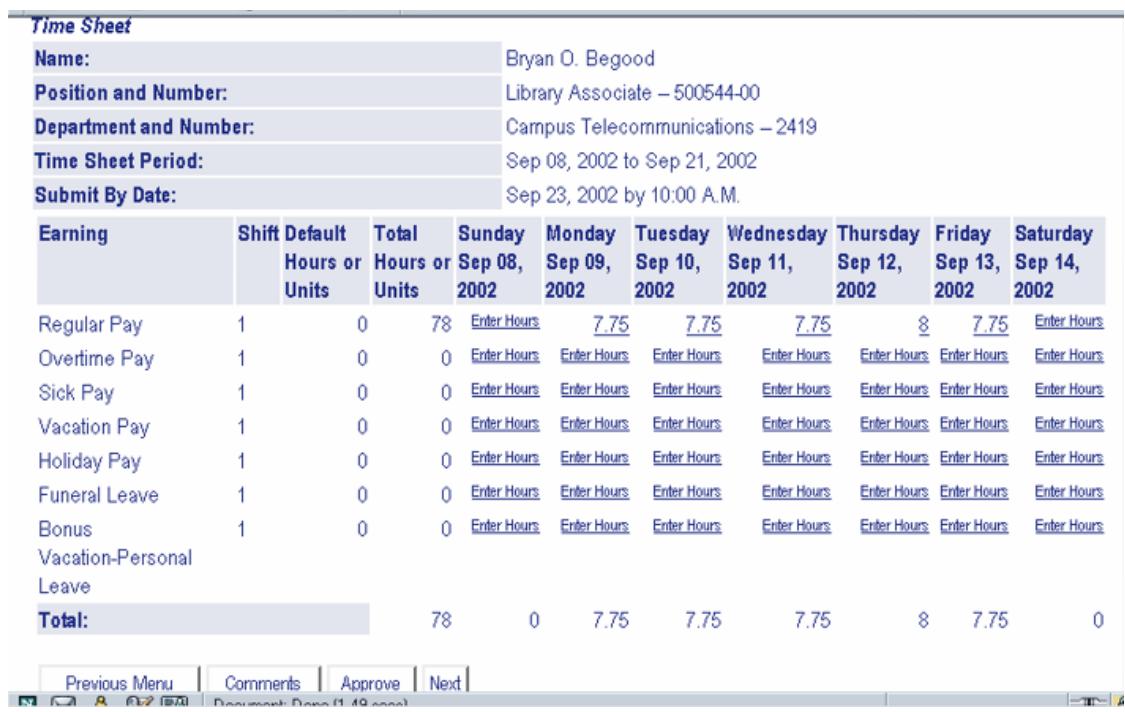

■ Looking at the days of the week along the top and the earn codes on the left, double click on the hours for the day/earn code for which a correction is needed.

- Enter the changed time in the Hours/Units box and Save Hours/Units.
- When finished correcting the timesheet, click on Approve at the bottom of the screen.

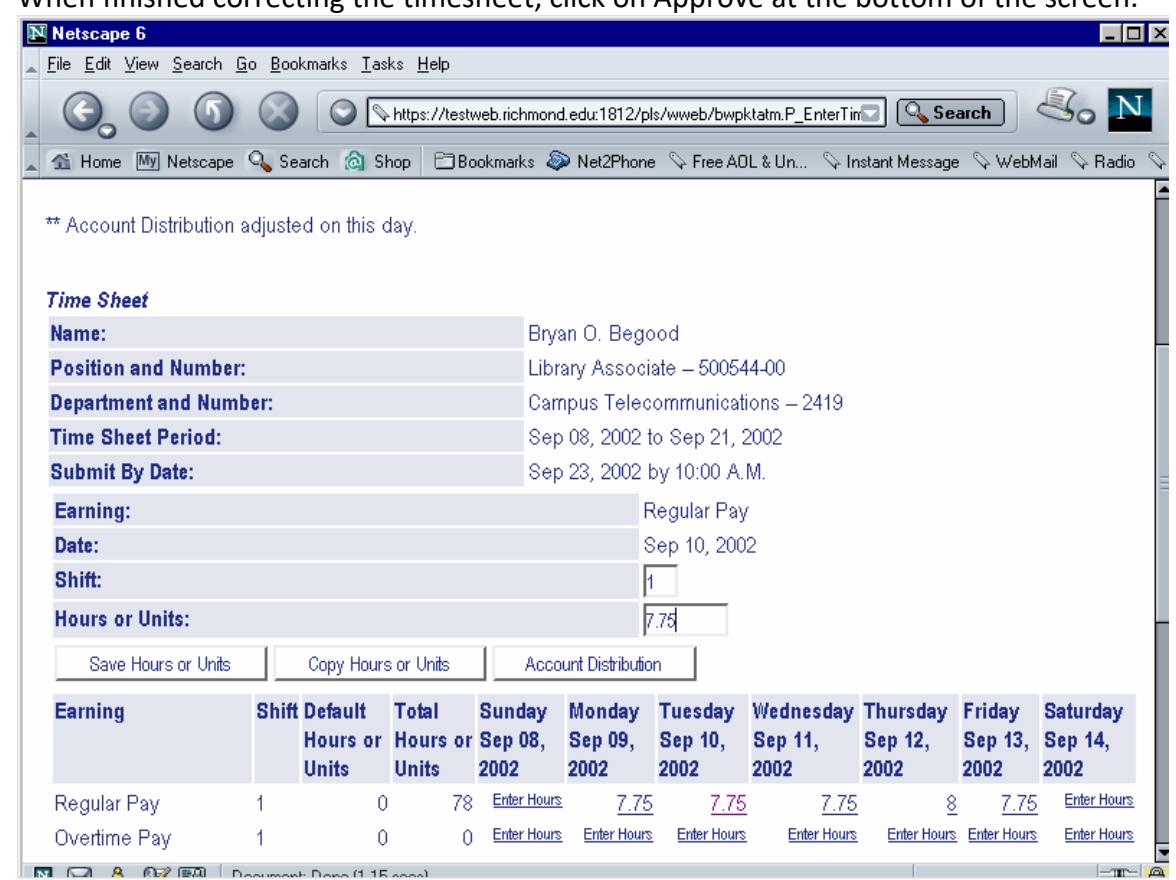

• **NOTES:**

•

o To assign a proxy, send an email with the following information: your id #, the name of your election for proxy and that individual's network user name and UR ID.